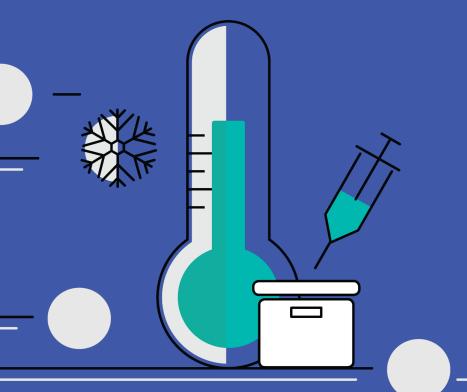

**EVM TRAINING MODULES** 

# Module 4: Getting started with the app

### **Agenda**

- 1. The purpose of the app
- 2. Get started: Step by step guidance

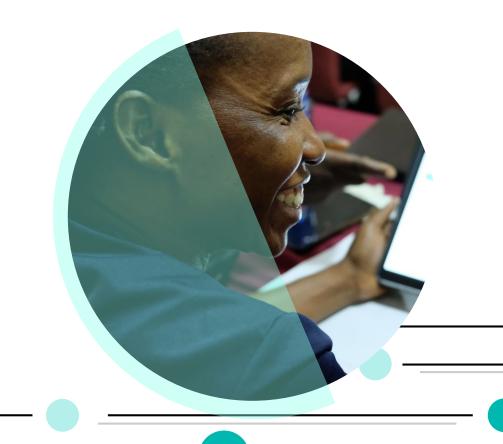

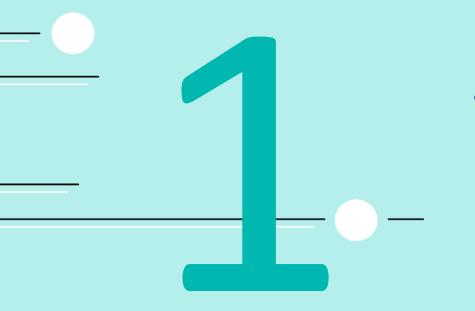

## The purpose of the app

## From offline to online

The EVM1 assessment tool was an offline tool, and it was not meant to be used as a routine monitoring tool.

The EVM2 tool allows the location data to be uploaded directly to the national EVM database, allowing assessment teams and EVM Managers (national, and subnational) to directly access the data, in order to quickly identify and diagnose iSC issues.

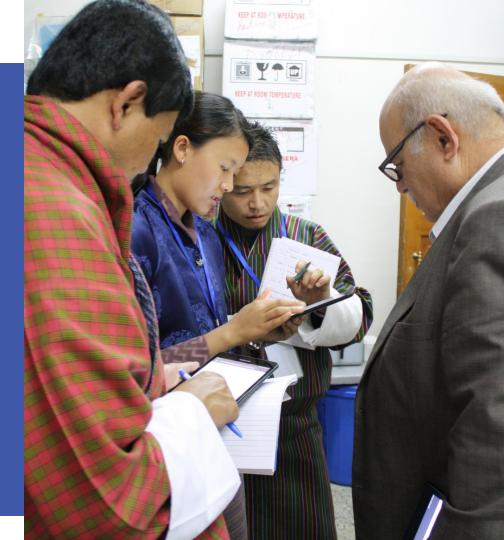

### An essential tool

The EVM app is a tool that supports and enhances the ease, efficiency and accuracy of iSC assessments and the continuous improvement process.

The app can be used to conduct health facility assessments by completing EVM questionnaires.

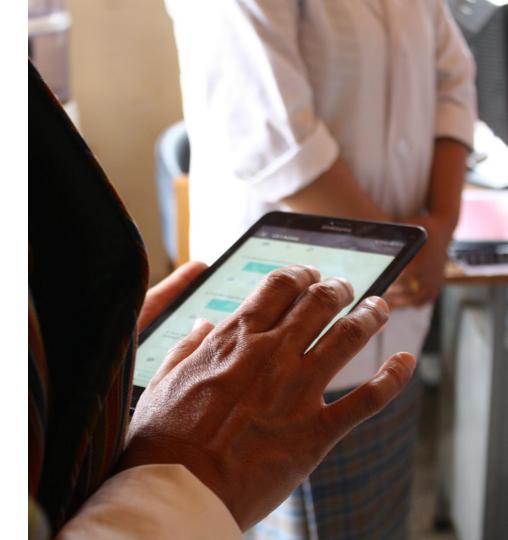

## Improved access and collaboration

The app can be used by anyone at any level of involvement in the immunization supply chain, making the iSC assessment process more accessible and collaborative.

The app allows assessors to download questionnaires they have been assigned and upload completed questionnaires.

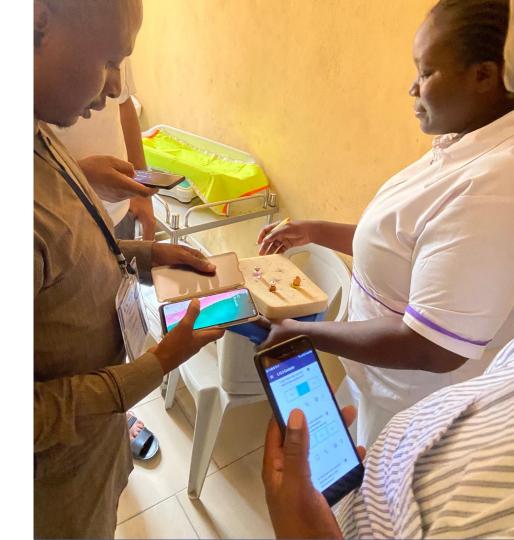

### **Transparent scoring**

During the assessment, assessors observe, inspect and conduct interviews in response to questions prompted by the app. These answers generate insightful data and charts that you will be introduced to in module 6.

The app can be used to analyze health facility performance based on assessment scores.

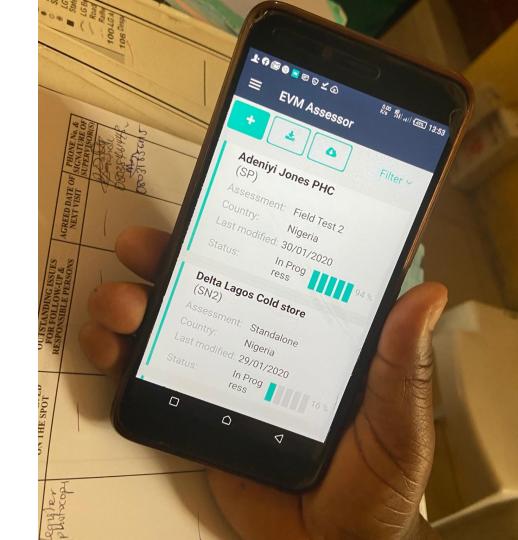

## A professional growth opportunity

Learning how to use the app is an essential step in becoming part of EVM and provides opportunities for career advancement through the acquisition of new skills.

The app can be used to create standalone EVM questionnaires for self-assessment or training purposes.

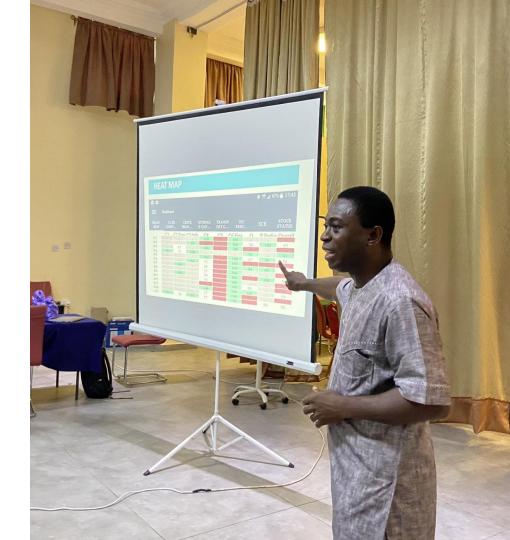

## Be prepared with your device

Before getting started, refer to the 'EVM Assessor – User Guide' to ensure your device meets the minimum system requirements and to get step by step instructions for a successful installation and usage process.

### 2. Installing

The EVM Assessor app is available on Android, Windows and Apple devices. Whichever device you choose, we recommended using a device with a screen size of at least six inches. In other words, using a tablet or laptop rather a mobile phone is recommended.

Anyone can download and install the app, and once installed you can use it to create questionnaires. However, to download and upload questionnaires that are part of an EVM assessment, you must have an EVM account. Refer to 'Creating an EVM account' for details.

To install the app, please follow the instructions below for your device. Note that during the installation, an internet connection is required. This is only required during the installation process. Once the installation has completed, the app will function without an internet connection.

### Android

### System requirements

Before installing the app, please ensure that your device meets the requirements listed below.

#### Table 4. EVM system requirements for Android

| Requirement        | Minimum             | Description                                                                                                    |
|--------------------|---------------------|----------------------------------------------------------------------------------------------------|
| Android OS         | Version 6           | Although the app may work on earlier versions, this is not recommended as not all functionality will be supported. |
| Internal hard disk | 8GB                 | 16GB or higher is recommended.                                                                                     |
| RAM                | 2GB                 | 4GB or higher is recommended.                                                                                      |
| СРИ                | 1.5 GHz / quad-core |                                                                                                    |
| Battery            | 4000mAh             |                                                                                                    |

### Downloading and installing

#### To install the app:

- 1. On the Android device, click the following link
  - https://install.appcenter.ms/orgs/evm2/apps/prd-evm-for-android/distribution\_groups/public

#### Short link: https://tinvurl.com/v2k3znzl

- 2. Next to the most recent version displayed, click DOWNLOAD.
- Once the install file has been downloaded, click the file to begin the installation. Note that your device must allow installation of "unknown apps" (apps not downloaded from the Android Play Store).
- Once the app has been installed, open the app. The app will check to see if any content updates are available. If an internet
  connection is available and content updates are found, they will be downloaded, and a success message will be displayed.

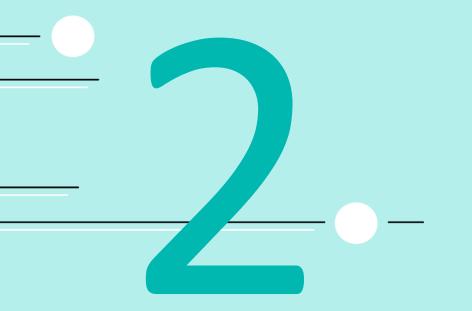

## Get started: Step by step guidance

## Becoming an EVM assessor can be accomplished in 3 easy steps

- 1. Download and install the app
- 2. Create an account on the EVM website
- 3. Request permission for the role you want

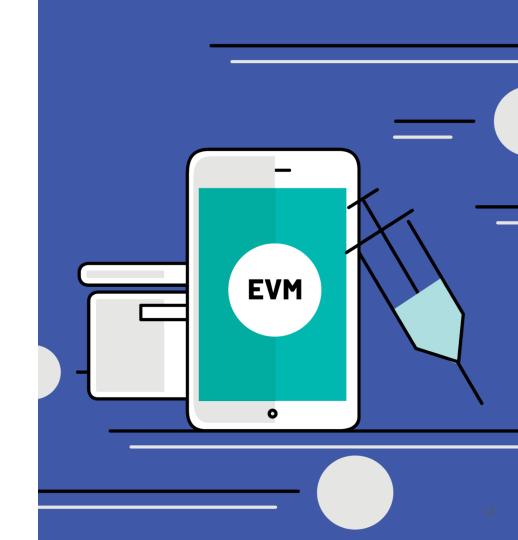

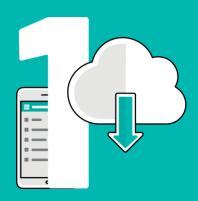

## Download and install the app

(on any device: iPad, iPhone or Android)

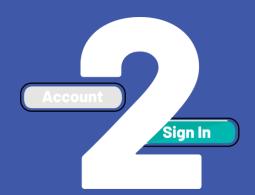

**Create an account on the EVM website** 

https://extranet.who.int/evm2/web

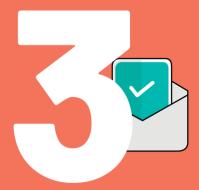

Request permission for the role you want

### Download and install the app

- The EVM app is available on Android, Windows and Apple devices.
- We recommended using a device with a screen size of at least six inches, such as a tablet or laptop.
- Anyone can download and install the app, and once installed it can be used to create questionnaires.
- Installing the app will require an internet connection (however, internet is not required to conduct assessments).

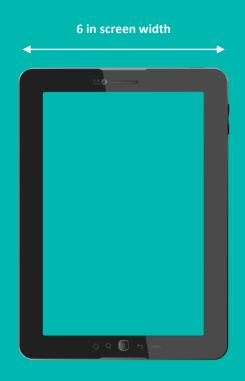

### Download and install the app

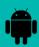

### **Download for Android:**

Search 'EVM Assessor' in the Google Play store directory:

https://play.google.com/store/apps/details?id=com.who.evm.assessmenttool

### Download for iOS (Apple's mobile OS):

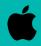

Search 'EVM Assessor' in the iOS mobile app store directory:

https://apps.apple.com/us/app/evm-assessor/id1465486280

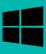

### To download for Windows

(WHO staff only):

- 1. Open the Microsoft Store
- Make sure you are signed in
- 3. Open the menu
- 4. Click World Health Organization
- Click EVM Assessor
- Find the most recent version
- Click Download

### **Create your account**

- A. Go to the EVM website: copy this URL into your browser:

  https://extranet.who.int/evm2/web
- B In the top right, click SIGN IN
- Choose the type of account to create:
  - O WHO email, click WHO staff (WIMS)
  - PAHO email, click PAHO staff (PAHO)
  - o other email, click external partner (ADS)
  - D. Complete your profile and click **SIGN IN**

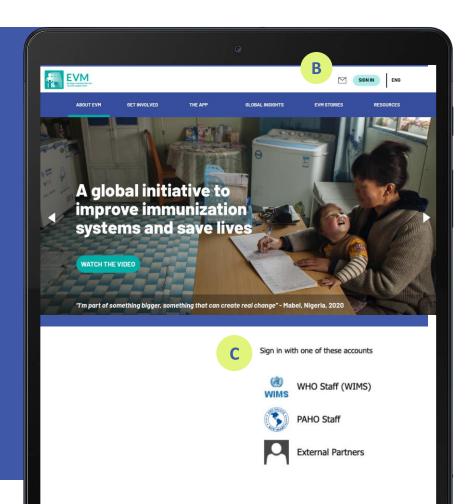

## Request permission for the role you want

- A. SIGN IN: https://extranet.who.int/evm2/web
- B. Hover the cursor over your name in the top right and click **PROFILE**
- C. Under Role, select 'Assessor (locations)'
  - D. Under Country, select your country and click **REQUEST**

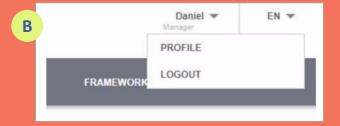

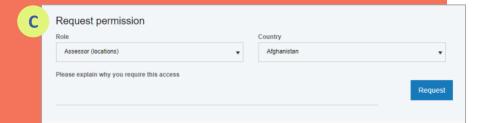

## Request permission for the role you want

The EVM Manager for the selected country will review your request.

Once your request is approved, you will receive an email notification and will be able to download and upload any questionnaires you are assigned

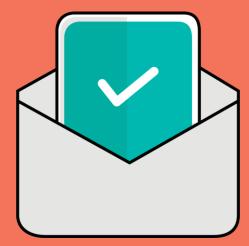

### Personal experience

For each step, we would like a volunteer to share your experience practicing or learning.

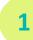

## Download and install the mobile app

How did you do it?

• What was easy?

• What was difficult?

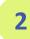

## Create an account on the EVM website

How did you do it?

- What was easy?
- What was difficult?

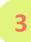

## Request permission for the role you want

How did you do it?

- What was easy?
- What was difficult?

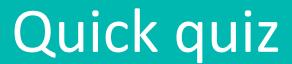

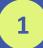

Which of the following would you use the App for?

- a) Set-up country information
- b) Assign questionnaires
- c) Analyse results
- d) Assess locations

2

Which of the following is an action that an assessor would perform to answer a question?

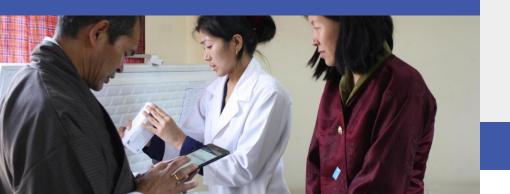

- a) Observe what exists
- b) Look at records
- c) Talk to staff
- d) All of the above

### Congratulations on completing module 4!

You are now ready to learn more about using the app to collect data.